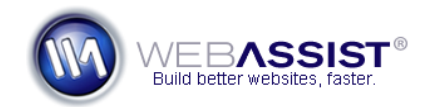

# Automatically populate form fields on your checkout page

If you are requiring customers to be logged in and registered on your website prior to completing a purchase, you have the opportunity to automatically populate some of the details on the checkout page. Fields such as Name, Address etc. can be automatically completed based on information entered into your database.

This How To guides you through binding the form fields on your eCart checkout page with the user information that is stored in your database.

If you have not yet set up the Login/Register functionality for your checkout page, review the following How To [http://www.webassist.com/go/howto/ecart\\_secass](http://www.webassist.com/go/howto/ecart_secass)

### **What Do You Need to Start?**

- Dreamweaver 8, CS3 or CS4
- eCart checkout page with SecurityAssist login

#### **Creating the recordset**

The first step is to create the recordset for the data you intend to display.

**Note**: We will not be providing instructions for storing credit card details. This is an insecure practice and is not advised for any website.

- 1. In Dreamweaver, open the checkout page that was created by eCart.
- 2. From the **Server Behaviors** panel, choose **Add > Recordset**.
- 3. Enter a name for your Recordset. *For this example, we will enter rsUser.*
- 4. From the Connection menu, choose your database connection.
- 5. From the Table menu, choose the database table that contains your user's information. *This needs to be the same database table that SecurityAssist used to create your register and login functionality.*
- 6. Leave the All option selected for Columns.
- 7. From the Filter menu, choose the key column of your users table. *For the table in our example, the key column is UserID.*
- 8. Leave **= (equals)** in the next menu.
- 9. Choose **Session Variable** from the next menu.

#### 10. Enter **UserID** in the text field.

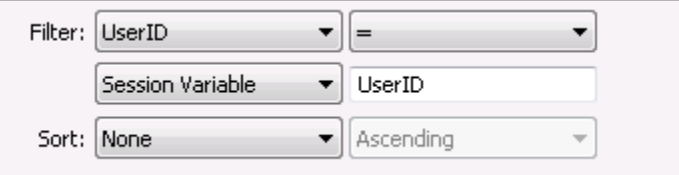

11. Click **OK**.

#### **Binding the form fields**

The next step is to bind the initial value of each of your form fields to the information for the user who is logged in.

- 1. Select the first form field to bind.
- 2. From the Properties Inspector, choose the **Init val lightning bolt***.*

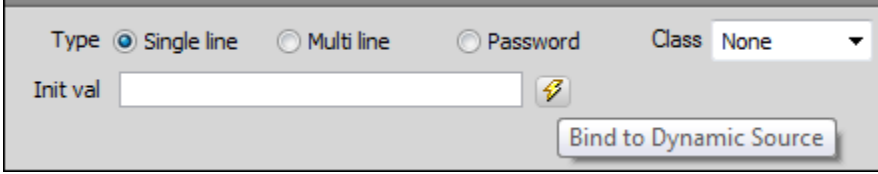

- 3. In the Dynamic Data window, expand the Recordset you just created.
- 4. Select the database column that matches the form field you have selected.

*For example, if you selected the First Name field, choose the database column for first name.*

5. Click **OK**.

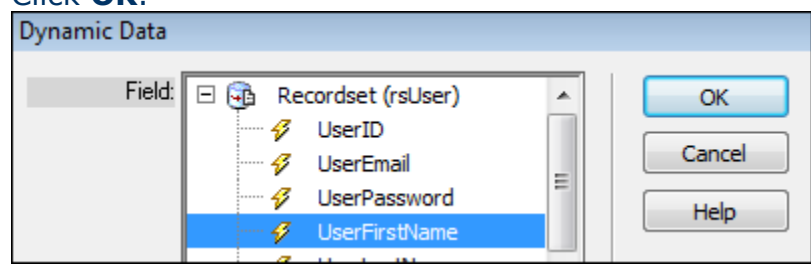

6. Repeat this process for all other form fields.

## **Menu Lists/Radio buttons**

If you have menu lists or radio buttons that you want to set the initial value for, the steps are slightly different.

- 7. Select the menu list/radio button.
- 8. From the Properties Inspector, choose the **Dynamic** button.

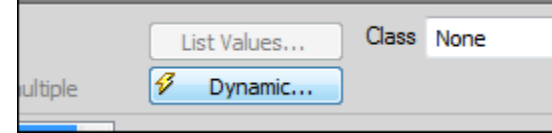

- 9. Choose the **set value equal to lightning bolt**.
- 10. Select the appropriate recordset binding.
- 11. Click **OK**.